# Keys to Successful Transition

With all the great new features we've added to Doceri 2.0, you'll certainly encounter a few changes to the way you're used to working with Doceri. We've prepared this transition guide to help you quickly identify the most important changes so you can get up and creating right away.

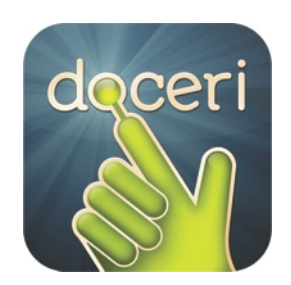

# **Create, Share, Present – on the iPad alone or when connected to Doceri Desktop**

The first change you'll see is the option to start creating a project on your iPad without connecting to Doceri Desktop. This is the biggest functional change in Doceri 2.0, which also paves the way for several other major changes including screencasting and a new way of saving and interacting with your Doceri project files.

#### **Key advantages**

- Work on Doceri projects anywhere you take your iPad
- Use Doceri with Airplay to make your presentation with Apple TV

## **Multiple Backgrounds, Screen Wipe and New Slide/Page Tools**

With Doceri 2.0, you're no longer limited to a single background within a multi-slide project. This necessitated a change to the way the screen wipe and new slide/page tools function.

The *screen wipe* tool  $\widehat{\mathcal{H}}$ , formerly created a new page in Doceri 1.x. In Doceri 2.0 this screen wipe tool now ERASES all visible strokes and images from the current screen. This action can be reversed with the *undo* tool<sup>3</sup> as long as you haven't moved the slider on the timeline.

When the Timeline is closed, the *forward slide* (or page) icon moves to the upper right corner of the project screen and the *back slide* (or page) icon moves to the upper left. When at the end of a project, the *forward slide* icon will create a new slide or page. With the timeline open, touch

the white *new slide* icon **the late of the anywhere within the project to create a new slide (or page),** 

#### **Key Advantages**

- Each new page can be customized with a different background.
- Better distinction between clearing stroke operations and insert page operations
- More intuitive and ergonomic placement of new slide/page tool

page 2/3

# **Simplified Mouse Control**

We've reduced the complexity of gestures for basic mouse control when connected to Doceri Desktop. The mouse magnifier has also been disabled. If you prefer the old method of mouse interaction, you can return to it by turning on the *use advanced mouse* option in the Doceri 2.0 settings menu.

#### **Key Advantages**

- In Doceri 2.0, a single or double-tapping gesture moves the mouse to the location you tapped and either singleor double-clicks accordingly
- All mouse movements are now "click and drag" by default
- It's no longer necessary to use your left or right finger to engage mouse buttons.
- Press and hold your finger on the screen and a right-click action is triggered after one second

## **New Access to Pointer**

In Doceri 1.x, the pointer was available through its own mode button. In Doceri 2.0, the pointer is now available in both Annotation and Control mode. To use the pointer, rotate the iPad to portrait view and place your finger in the top portion of the screen. Tap to the left of your finger to change the pointer style or tap to the right of your finger to rotate the pointer icon, just as before.

#### **Key Advantages**

- Pointer is now available in both Annotation and Control Modes
- Access the pointer from either Annotation or Control Modes

## **New File Management on the iPad**

Because Doceri 2.0 works with or without a connection to Doceri Desktop, Doceri project files can be located and manipulated in both places and they can be copied to and from each location. We highly recommend storing Doceri projects on the iPad so they can be accessed from anywhere you choose to work.

#### **Key Advantages**

- By default, all newly created drawings are stored on the iPad for access anywhere
- Doceri Drawings previously saved on your computer can still be accessed while connected to Doceri Desktop

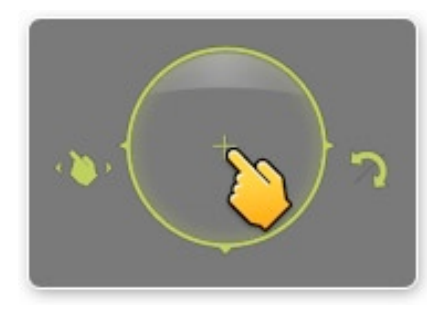

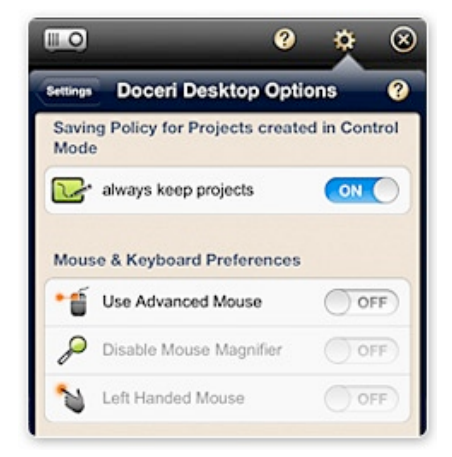

• Easily transfer projects previously stored on your computer to your iPad, and those on your iPad to your computer

# **New Saving Policies**

When you are not connected to Doceri Desktop, Doceri will save continuously and automatically the iPad. When you access an existing file that has been saved on the computer, Doceri will save only when you exit the project to the same location on your computer. New Doceri projects created while connected still save locally to the iPad.

By default, Doceri saves annotations locally on the iPad as a new project when connected to Doceri Desktop. If you do not wish to save annotations, you can change the setting Always Keep Projects in the Doceri iPad Settings under Doceri Desktop Options.

### **Key Advantages**

- All projects are continuously and automatically saved on the iPad
- Projects originally created in Doceri 1.x and saved on the computer running Doceri Desktop may be copied to the iPad (see File Management, above)

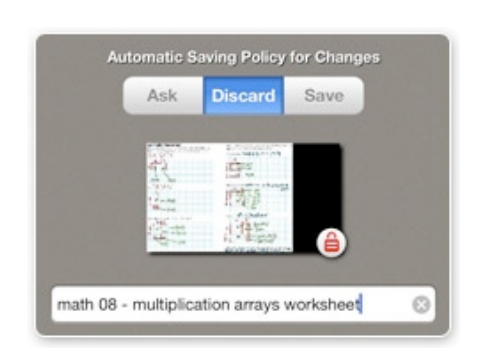

• You can override the default saving policy settings for individual projects from the File Management screen

# **New Custom Backgrounds**

In Doceri 1.x, custom backgrounds were accessed from the Quick Launch Folder on the computer running Doceri Desktop. In Doceri 2.0, custom backgrounds now reside on your iPad and can be easily created within the Doceri project screen using drawings, photos or any image captured from the computer running Doceri Desktop. Note: existing backgrounds located in the Doceri Quick Launch folder on the computer running Doceri Desktop will need to be transferred to the iPad. See our knowledge base article on Transferring Custom Backgrounds to the iPad.

#### **Key Advantages**

- Simple creation of custom backgrounds within the Doceri project screen
- Create backgrounds within the Doceri project using drawings, imported photos or screen captures from the computer running Doceri Desktop
- Easy access to background colors, patterns and custom backgrounds